## **Development LLG**

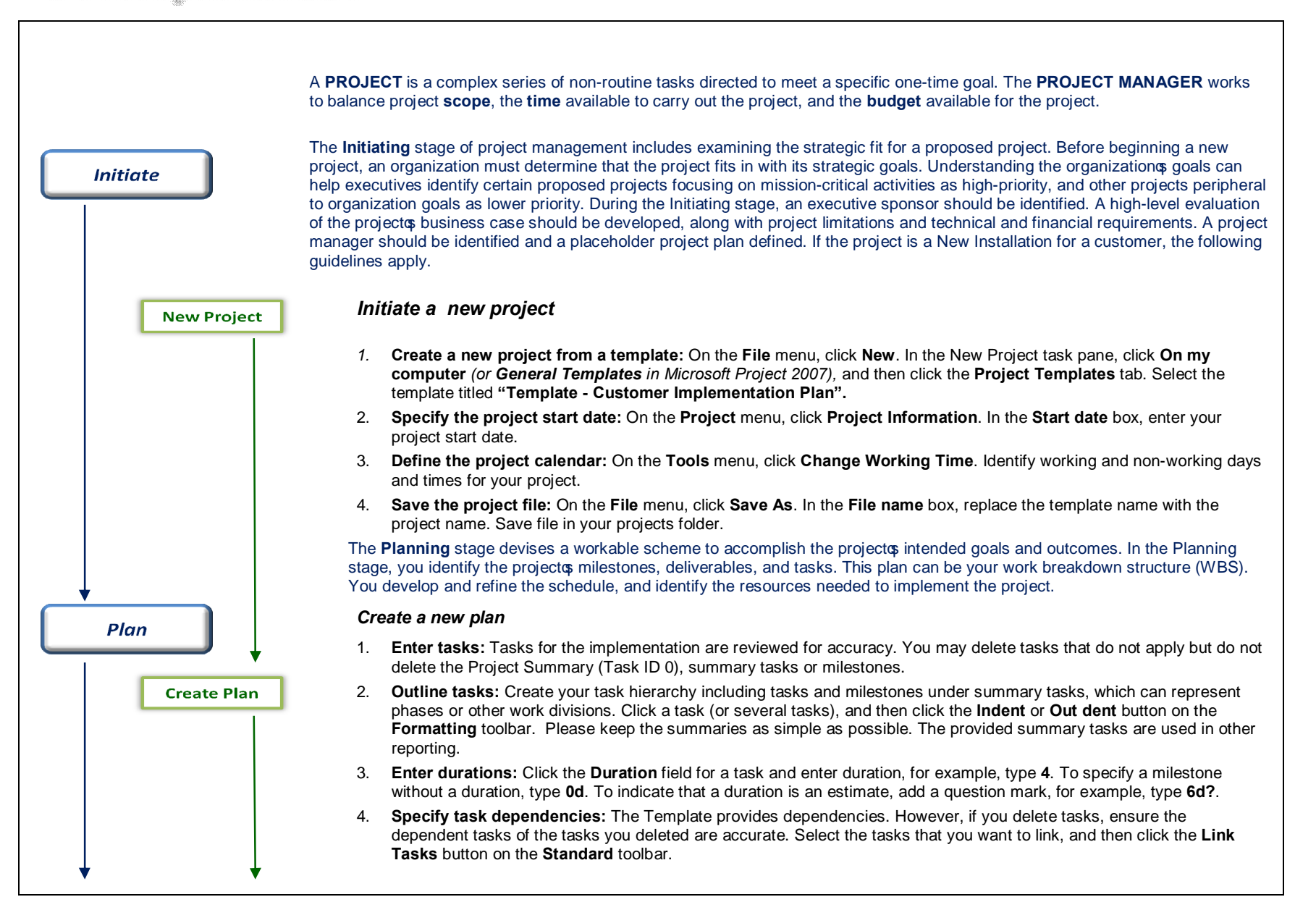

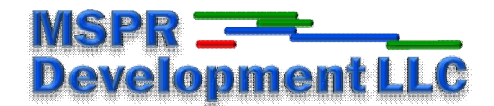

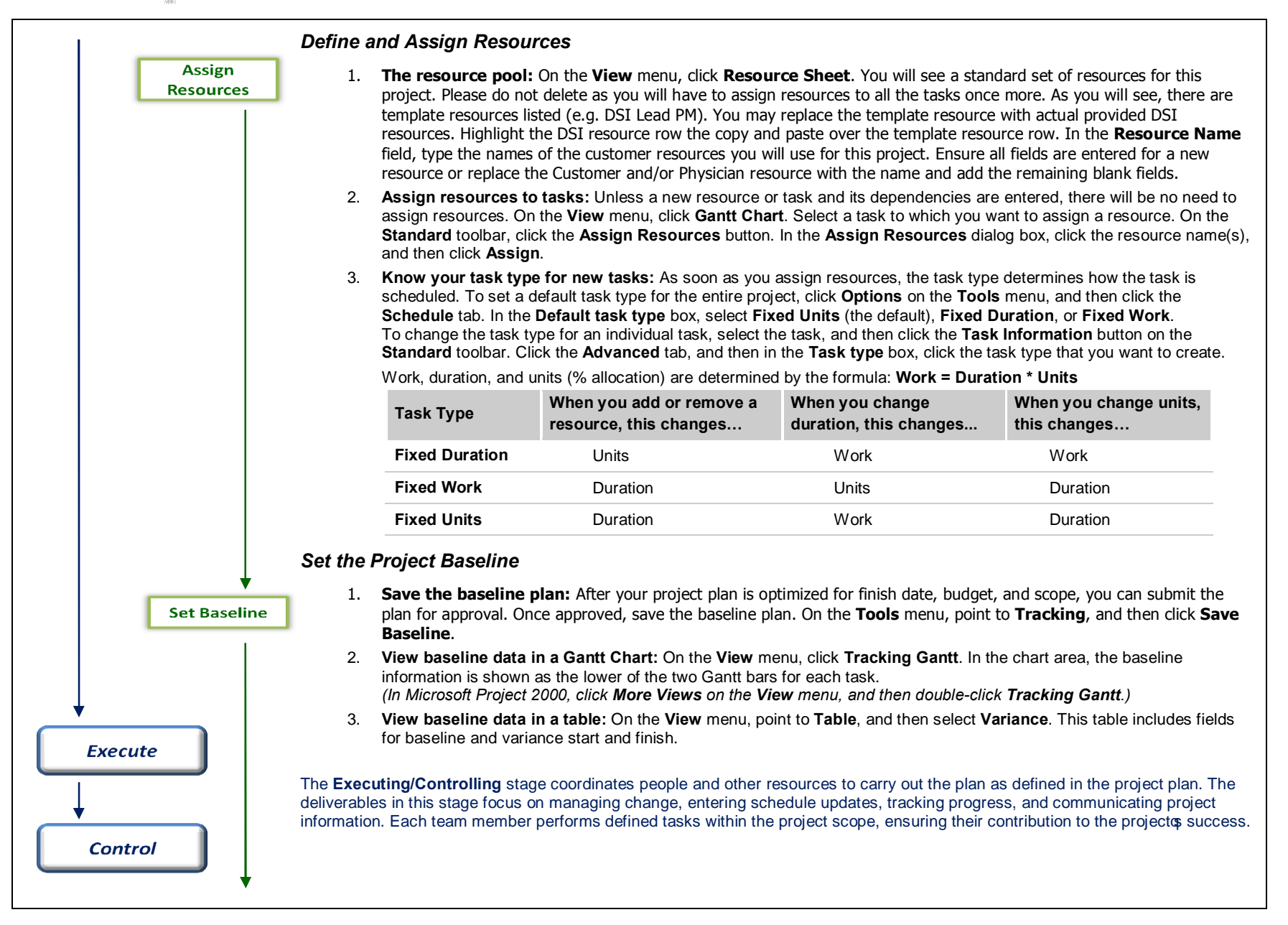

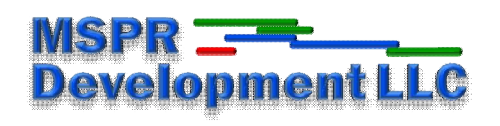

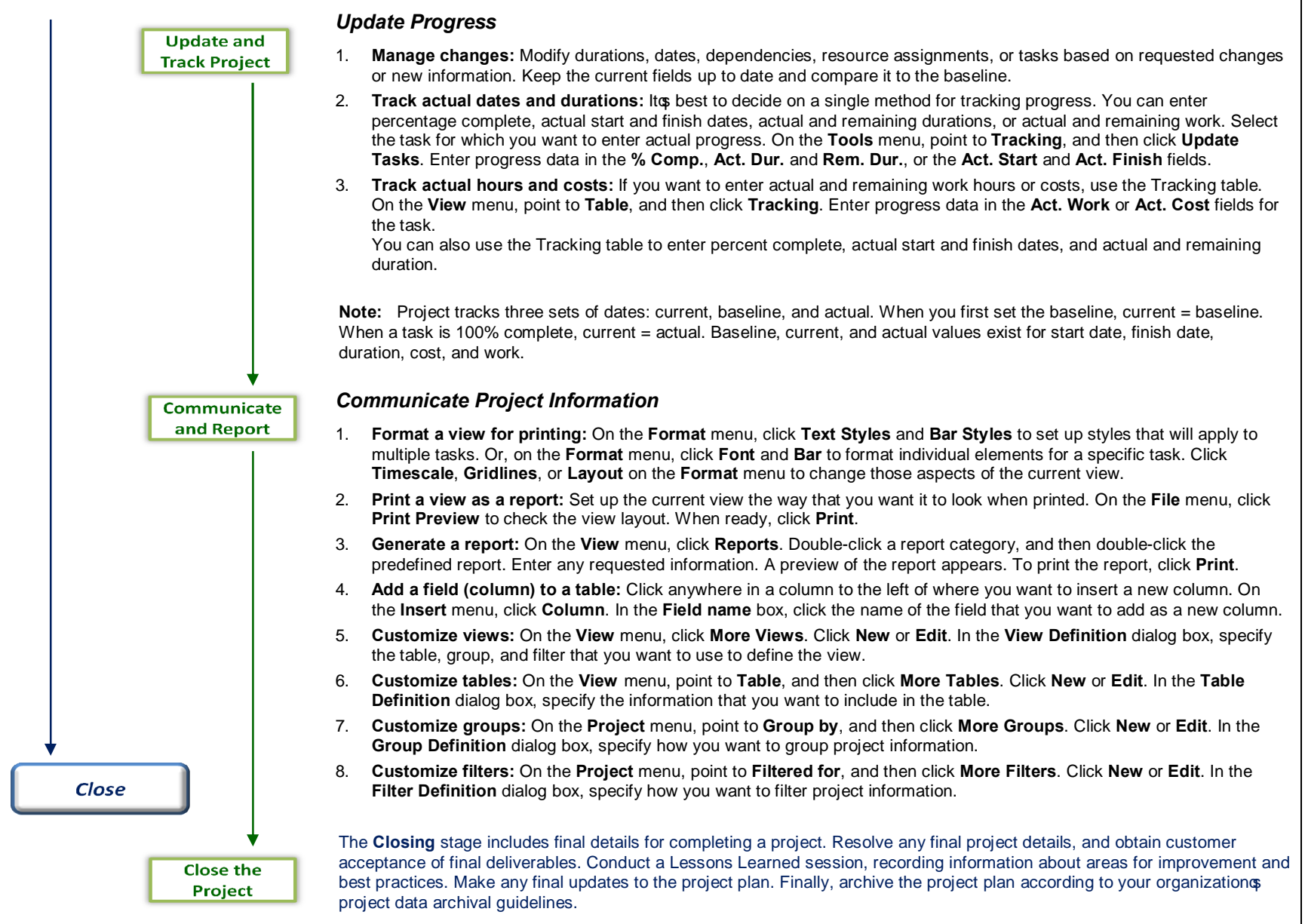

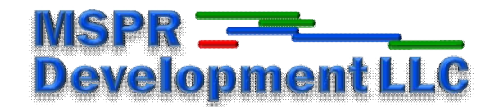

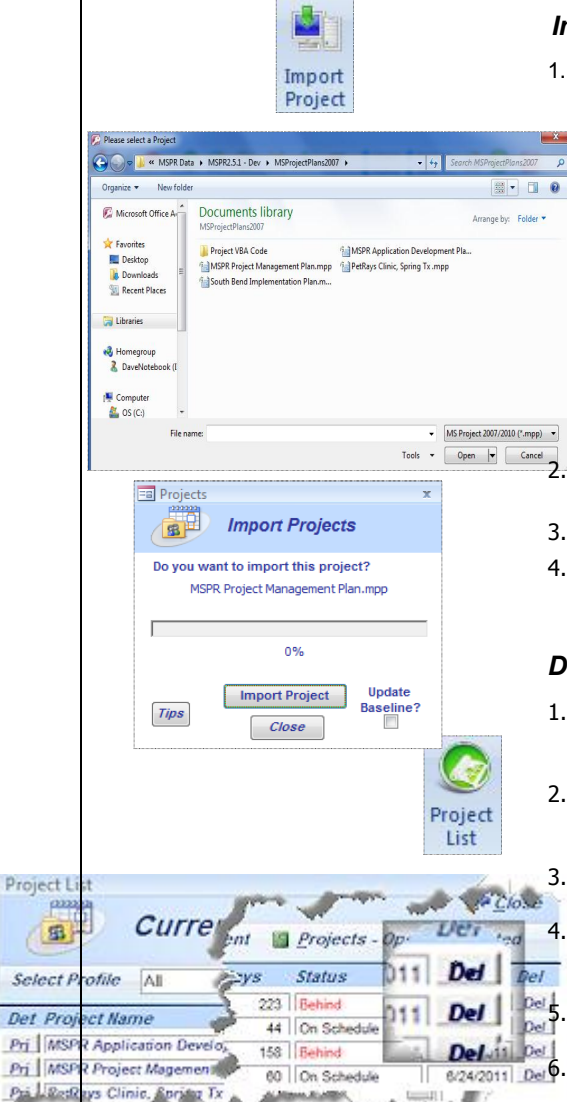

**Litera Autor:** 

## *Import Project*

**On the Ribbon –** Select the Import button. A % Select a Project+window will appear and find and select the project you wish to import. A window will appear, titled *Import Projects*, to validate you want to import that project. If the project is correct, select Import Project.

*Please note there are rules to import projects. Please see "Tips" on the import window or in the provided documentation in the Introduction or Import Sections.*

- a. To update a project, the project name *must* be the same as a project on file. If not, the project will be treated as a New Project.
- b. A project Summary Task (Task ID 0) is required for all imported projects. It is best to use the supplied template to create a project as it contains all the fields needed for MSPR including programming to choose a human asset and insert its data.
- c. A project will also be rejected if there are no assigned resources.
- d. You may choose to update baseline data by selecting *Update Baseline* on the window. A baseline is automatically created when a new project is first imported.

2. Upon completion of the import, the window will close and the Project Dashboard will appear. If the imported project does not display, select the Refresh button.

- If you choose to not import the project, select Close and the import will be ended.
- 4. All original data for a project, e.g. Owner, Issues, Changes, Risks, Business Alignment data, etc., is retained for a project that is imported as an update. The import of updated Microsoft Project data will update summary and detail duration, status, start and due dates, notes, resources, summary tasks and milestone tasks.

## *Deleting a Project*

- A project may be deleted from MSPR by using the *Project List* window by selecting the *Projects* button *(in the* Application Forms group – not the Dashboard group). For example, you may want to delete the MSPR Project Management Plan project, delivered with MSPR, from the list of projects. You may also delete any project you want.
- 2. The Project List window displays a **Del** button to the right of each listed project. Selecting this button will start the process of deleting the project. There will be several messages to verify that you choose to delete the project along the process.

You may want to retain hold, completed or open projects as they will be displayed on the Project List – Completed/Hold report. They will not, however, be displayed on the Project List or the Projects Dashboard.

You may display hold, completed or open projects by selecting the Projects – Open/Completed button on the Project List window. Any function that can be performed on the *Project List* window can also be performed on the *Project List* – Open/Complete window.

The status of a project can be changed, e.g. from Open or Hold to Scheduled, on the Project Details window by selecting the Detail button (**Prj**) on the *Project List* or *Project List – Open/Complete* windows.

Also by selecting the Project Name on either window, the individual Project Dashboard will be displayed for that project.

vs Clinic.